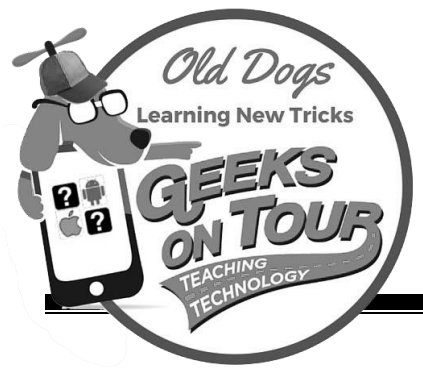

# Editing Photos with Snapseed:

### **On iPhone/iPad and Android devices**

From Trash to Treasure, From Good to Great. Learn to use the free photo editing tools in Snapseed. Just using your smartphone or tablet.

#### **Install Snapseed**

• Snapseed is available for free in your store, App Store for iPhone/iPad and Play Store for Android phone or tablet. Be sure it is Snapseed by Google

#### **If you use Google Photos, you can open a photo then take it to Snapseed**

On iPhone/iPad:

- Open Google Photos
- Open desired photo
- Swipe up and choose Open in Snapseed
- When done Export and Save (Photo will be saved in your Camera Roll)
- Return to Google Photos with your home button and re-open Google Photos.
- The next time you Open a photo in Snapseed, the old one may already be there. To fix that, you'll need to Force Quit Snapseed to make it start from scratch.

On Android

- Open Google Photos
- Open desired photo
- Tap Edit button <sup>11</sup>
- Scroll right to "More …" and select Snapseed
- When done Tap Done
- Make sure Snapseed on-device folder is set to Backup and Sync. Tap the Library tab, then Photos on device and tap the Snapseed folder

Practice

- Find a photo in Google Photos that you want to edit in Snapseed. Open the photo, then use the steps above to open it in Snapseed. Just pick the "Morning" look in Snapseed and be done with the photo.
- Tapping Done on Android will take you right back to Google Photos. In iOS you need to tap Export and Save or Save a Copy or Export.
- Your new/edited photo will be in your library with the same date as the original. If you don't know that date, you can ask Google Photos to show you "Recently Added." Tap the Search tab and scroll down to choose "Recently Added."

Be a Geeks on Tour Member! Learn from our library of Tutorials and get your questions answered in our Ask the Geeks Forum

#### **[www.GeeksOnTour.com](http://www.geeksontour.com/)**

Year=\$68 | Annual recurring = \$58

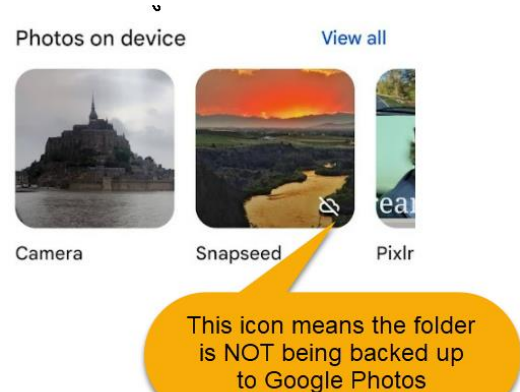

"Thanks to Geeks on Tour, I can use my Smartphone, my pictures  $2<sup>7</sup>$  are organized and backed up, I have a Travel Blog and Map, and my grandkids think I'm Facebook savvy!"

## **Using Snapseed as a Standalone App**

Open the Snapseed App, then tap the + to add a photo from your device.

If a photo is already there, tap the "Open" button at the top left.

Android only: you can also get photos from other apps on your phone. When you do that a copy of the photo is downloaded to your device.

## **Snapseed Tools**

If you are holding your device vertically, you will see the words "Looks, Tools, Export" at the bottom. If you are holding it horizontally, you'll see icons at the right.

 $Looks = \bigcap_{i=1}^{\infty} \text{Tools} = \bigcap_{i=1}^{\infty} \text{Export} = \bigcup_{i=1}^{\infty} \bigcup_{i=1}^{\infty} \bigcup_{i=1}^{\infty} \bigcup_{i=1}^{\infty} \bigcup_{i=1}^{\infty} \bigcup_{i=1}^{\infty} \bigcup_{i=1}^{\infty} \bigcup_{i=1}^{\infty} \bigcup_{i=1}^{\infty} \bigcup_{i=1}^{\infty} \bigcup_{i=1}^{\infty} \bigcup_{i=1}^{\infty} \bigcup_{i=1}^{\infty} \bigcup_{i=1}^$ When you Tap on Tools, you will see all the tools at right.

To see a description of each and every tool, go to [bit.ly/sn-tools.](https://support.google.com/snapseed/answer/6183571?hl=en&ref_topic=6155507) If you only learn the first 2 "Tune Image" and "Details" you'll be amazed at the results.

When you choose a tool like "Tune Image" you can rub your finger up and down the picture to view and select an option, then rub your finger right or left to increase/decrease the intensity of the chosen option.

## **"Beautifying" a photo with Ambiance and Structure**

Using Snapseed, open a photo. If you can find a scenic photo or something in nature it would be best.

- Tap Tools and Choose Tune Image
- Rub your finger up/down to find and select "Ambiance"
- Rub your finger to the right to increase the Ambiance, left to decrease
- When you like what you see, tap the  $\checkmark$
- Tap Tools and choose Details
- Rub your finger up/down to find and select "Structure"
- Rub your finger to the right to increase the Structure, left to decrease
- When you like what you see, tap the  $\checkmark$

To see your original, touch and hold on the photo. To see the edited version, let go.

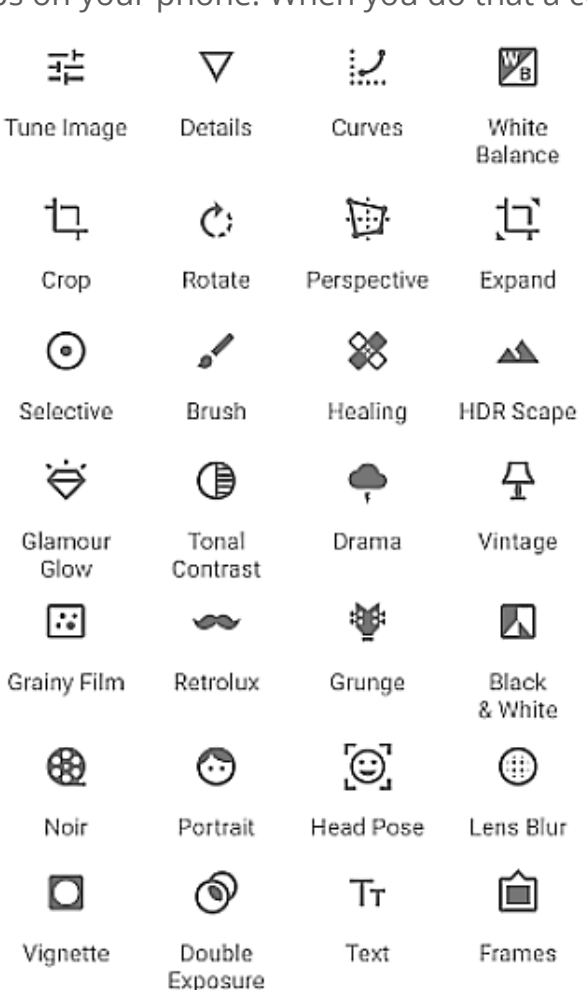

#### Example

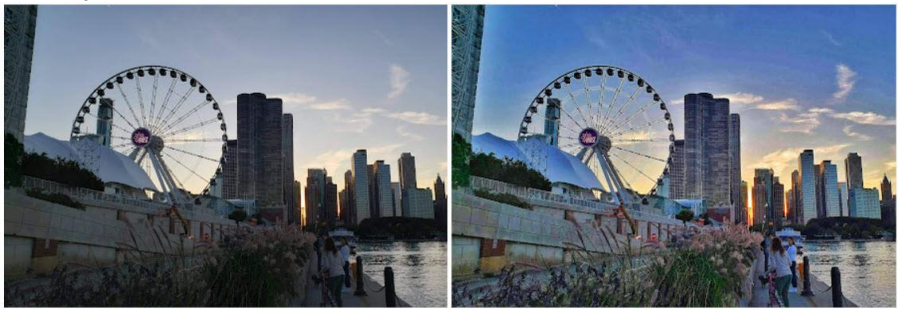

Original

After Snapseed Ambiance and Structure

**Save** the edits by tapping EXPORT / and selecting Save.

- Select **Save** to save the non-destructive edit stack on the original image. Edits can always be removed by opening the image into Snapseed and removing the stack.
- Select **Save a copy** to save the non-destructive edit stack on a duplicate image. The duplicate version will be in JPEG format. It will save to a new Album titled **Snapseed**, in addition to appearing at the end of your Camera Roll.
- Select **Export** to save a duplicate image, with the edit stack flattened. The flattened version will be in JPEG format. It will save to the end of your Camera Roll.

*Please note that Snapseed edits saved with Save or Save a copy may not appear on images when accessed through certain third party applications. To ensure that Snapseed edits are viewable by all third party applications, select Export.*

#### **Understanding Stacks and Using Stack Brush**

Everytime you use a tool in Snapseed and apply those changes to your photo, you are creating a "stack." At any time, you can tap the Stack icon and then View Edits to open up the list of stacks and choose any past stack to change the features you

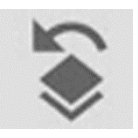

applied in that stack. You can even remove the effects of an entire stack, then "brush" that effect on to specific areas of your photo. Video 596

#### **The "Morning" look**

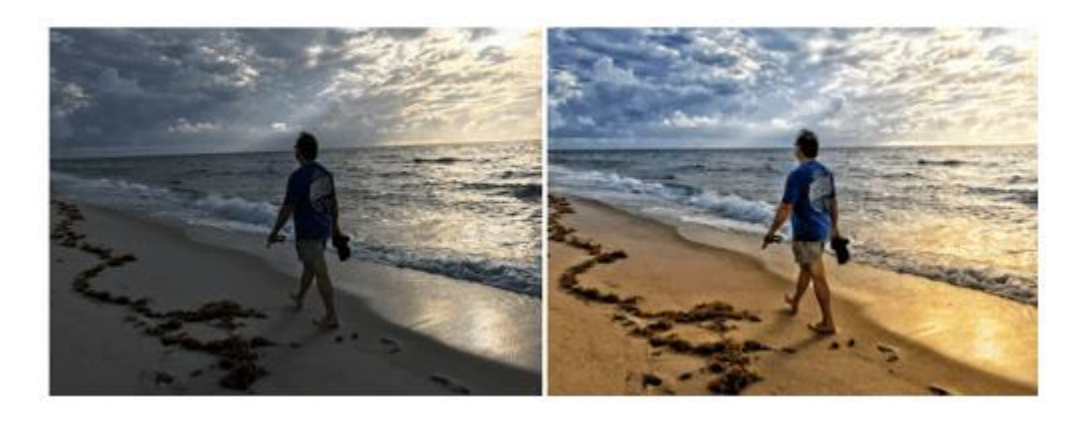

The "Looks" on the first screen of Snapseed are one-click collections of tools. The "Morning" look is especially powerful. Try it on any photo to get a bright golden look.

Now, tap the Stacks icon  $\geqslant$  and "View Edits" to see all the adjustments that were made with that one Look. For any one of the Edits, you can tap it and then the adjustments button  $\Xi^{\pm}$  to see exactly what was applied. You can change the settings here if you want. To get out of the Stacks, tap the left arrow at the upper left.

#### **The HDR-Scape tool**

One of my favorite tools is the HDR Scape tool. It is also one of the simplest tools in Snapseed's toolbox. Sometimes subtle, sometimes dramatic, the HDR tool adds depth, gives detail to the shadows, and adds color. It generally "beautifies" your photo, and it's just one click. (Video 509)

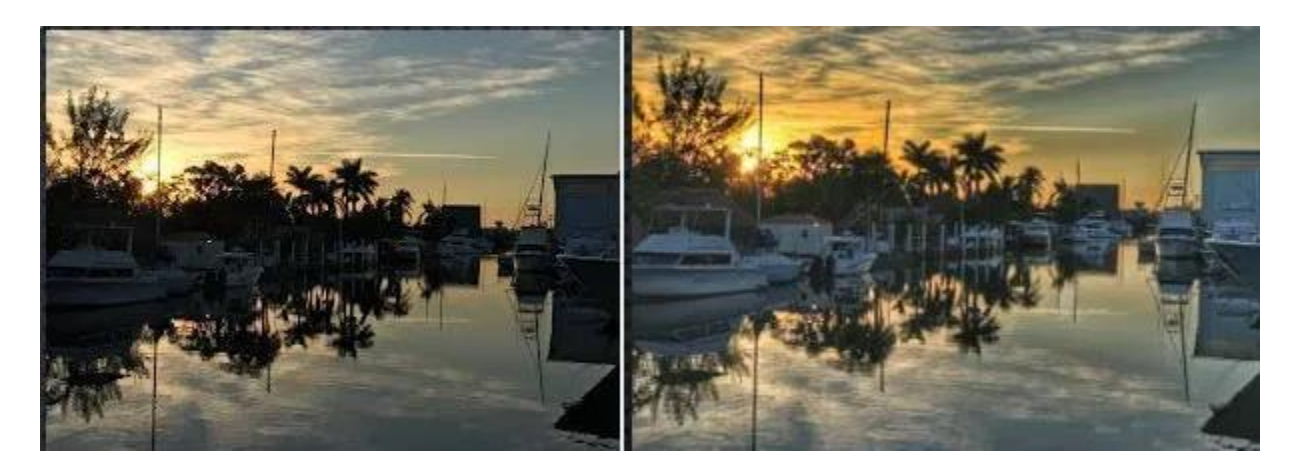

#### **The Tuning Tool**

If you like the way HDR "beautifies" your photos, but you'd like some more control. You will like Ambiance in the Tuning tool. HDR can often be heavy-handed. The Tuning tool gives you lots of possibilities for greater control over lighting and color. The Ambiance setting is a lot like HDR but with a lighter touch. Video 594

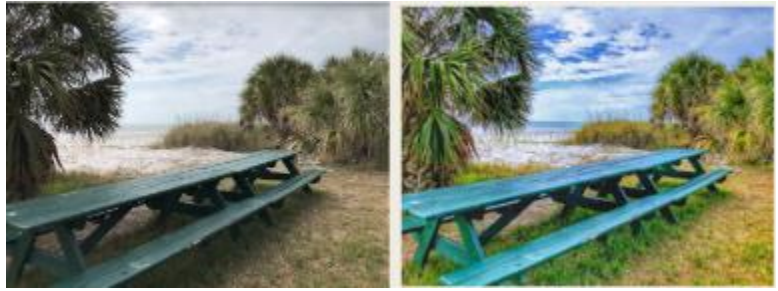

#### **The Brush Tool**

Sometimes you need to apply effects to just a portion of a photo rather than the whole thing. That's what the Brush tool is for. Video 595

In this sample, I used the Brush tool with Exposure at +1, then rubbed directly on Jim.

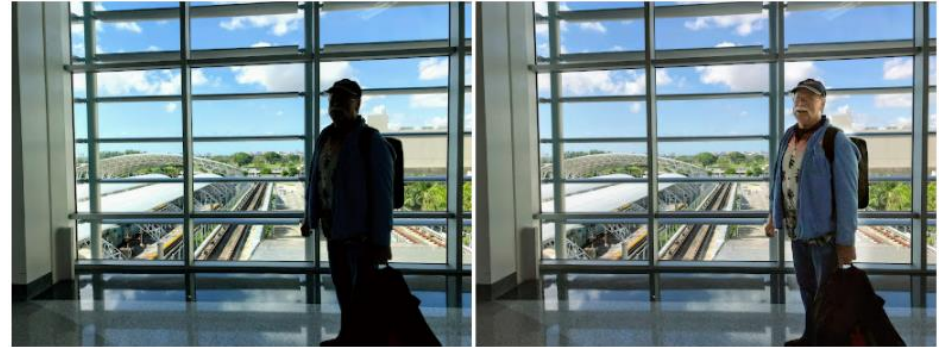

Exposure = lower number is darker, higher is lighter Temperature = lower number is bluer, higher is redder Saturation = lower number is less color, higher number is more color

#### **The Healing Tool**

The healing tool allows you to remove blemishes and small things in photos that you want removed. Video 597

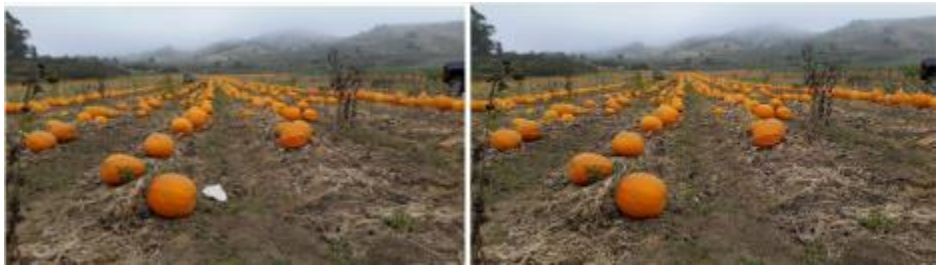

#### **The Text Tool**

With the text tool, you can add text anywhere on your photo. You can adjust the size, color and position. You can even apply different styles. Video 598

• Snapseed Tool – Text

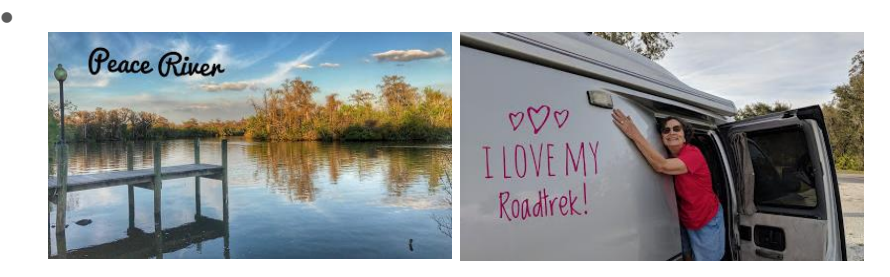

**Perspective – to square off tilted photos or buildings**

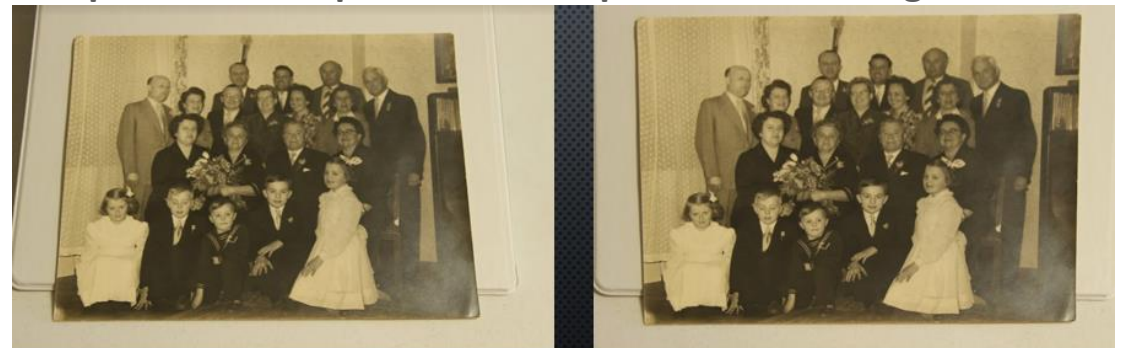

See video 599

**Improve Faces**

Video 600

## **Improving Faces**

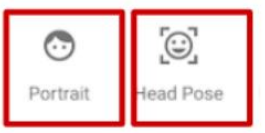

**Video 600** (2:44 min)

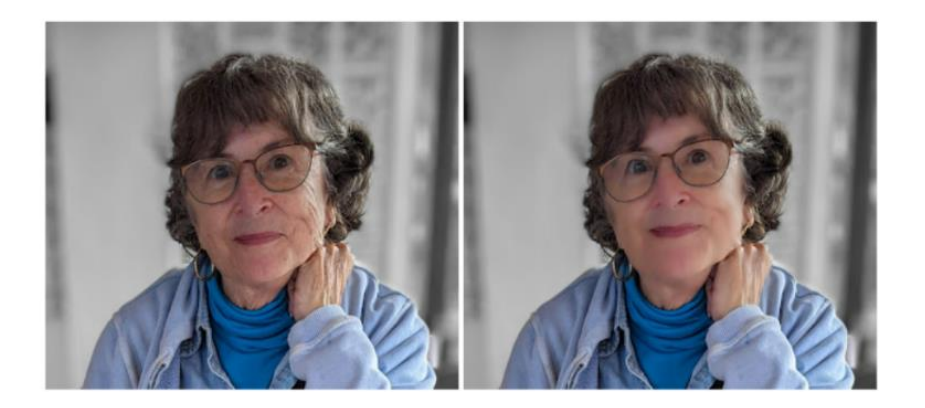

#### **Review**

- 1. To increase the intensity of a given feature, rub your finger
	- a. Left
	- b. Right
	- c. Up
	- d. Down
- 2. Snapseed will overwrite your original with permanent edits
	- a. True
	- b. False
- 3. What Snapseed tool will remove a scratch?
	- a. Brush
	- b. Heal
	- c. Curves
	- d. HDR Scape
- 4. Snapseed also has a version for computers
	- a. True
	- b. False
- 5. Google Photos can open a photo in Snapseed on a Chromebook but only if you're using which version of Google Photos?
	- a. Windows
	- b. Chrome
	- c. Android
	- d. Web
- 6. You must understand Histograms and Curves to use Snapseed.
	- a. True
	- b. False
- 7. If you change your mind about a fix you already applied, use the:
	- a. Stacks icon
	- b. right-click the photo
	- c. Menu-revert